# **16. Notifiche**

University Planner prevede la possibilità di attivare diverse tipologia di notifiche:

- [Notifiche per i DOCENTI](#page-0-0)
- [Notifiche legati agli SPAZI](#page-0-1)
- [Notifiche per gli STUDENTI \(necessario ESSE3\)](#page-0-2)
- [Altre Notifiche](#page-0-3)

Attivando il **Notificatore Cineca** è possibile far arrivare le notifiche prodotte ad UP su diversi canali oltre alle notifiche interne ad Up stesso (per collegare le notifiche al Notificatore è necessario aprire un ticket):

- **Email** > in questo caso specifico l'email del docente/studente deve essere valorizzata su UP (per il docente) / ESSE3 (per gli studenti).
- **AppIO** [\(https://io.italia.it/\)](https://io.italia.it/) > richiede una procedura dedicata di attivazione non legata ad UP per cui per utilizzare tale canale è necessario aprire un ticket nella coda "SD "
- **U-App** (app mobile Cineca notifiche push) > la ricezione delle notifiche push è in corso di sviluppo, per informazioni è possibile aprire un ticket nella coda "SD App Mobile"

#### <span id="page-0-0"></span>Notifiche per i DOCENTI

- 1. **IMPEGNO PUBBLICATO DOCENTI**: avvisa i **docenti** di un impegno **e/o il sistema esterno** quando questo viene pubblicato.
- 2. **IMPEGNO MODIFICATO DOCENTI**: avvisa i **docenti** di un impegno **e/o il sistema esterno** quando questo viene ri-pubblicato.
- 3. **IMPEGNO ANNULLATO DOCENTI**: avvisa i **docenti** di un impegno **e/o il sistema esterno** quando questo viene annullato.
- 4. **IMPEGNO SOSPESO DOCENTI**: avvisa i **docenti** di un impegno **e/o il sistema esterno** quando questo viene sospeso.
- 5. **AGENDA DOCENTE**: attiva la possibilità di inviare a richiesta dalla funzionalità "Link Pubblici" un messaggio automatico a tutti i **docenti** che hanno almeno una attività pianificata sul contesto in uso nell'anno accademico in uso.
- 6. **RACCOLTA PREFERENZE**: attiva la possibilità di inviare a richiesta dalla funzionalità "Configurazione simulazioni" un messaggio automatico a tutti i **docenti** responsabili di almeno una attività nell'anno accademico/contesto indicato in fase di invio.

## <span id="page-0-1"></span>Notifiche legati agli SPAZI

- 1. **NUOVA PRENOTAZIONE AULA**: avvisa il **confermatore** relativamente alle richieste di prenotazioni delle aule.
- 2. **PRENOTAZIONE AULA ACCETTATA**: avvisa il **creatoreEventi,** il **pianificatore**, il **creatoreImpegniPersonali** quando viene confermata una richiesta di prenotazione aula.
- 3. **PRENOTAZIONE AULA RESPINTA**: avvisa il **creatoreEventi,** il **pianificatore**, il **creatoreImpegniPersonali** quando viene respinta una richiesta di prenotazione aula.
- 4. **DISATTIVAZIONE AULA**: avvisa l'utente **configuratore**, **creatoreEventi**, **pianificatore** che un aula del proprio contesto è stata disattivata.
- 5. **RIATTIVAZIONE AULA**: avvisa l'utente **configuratore**, **creatoreEventi**, **pianificatore** che un aula del proprio contesto è stata ri-attivata.

#### <span id="page-0-2"></span>Notifiche per gli STUDENTI (necessario ESSE3)

- 1. **IMPEGNO PUBBLICATO STUDENTI**: avvisa gli **studenti** che hanno a libretto una specifica attività che è stata inserita a calendario una nuova pianificazione quando questa viene pubblicata.
- 2. **IMPEGNO MODIFICATO STUDENTI**: avvisa gli **studenti** che hanno a libretto una specifica attività che è stata modificata la pianificazione di uno degli appuntamenti legati a tale attività (precedentemente già condivisi) quando questa viene ri-pubblicata.
- 3. **IMPEGNO ANNULLATO STUDENTI**: avvisa gli **studenti** che hanno a libretto una specifica attività che è stato annullato uno degli appuntamenti legati a tale attività, precedentemente inseriti a calendario.

# <span id="page-0-3"></span>Altre Notifiche

- 1. **UTILIZZO RISORSA MOBILE**: avvisa i **responsabili** di una risorsa mobile quando questa viene richiesta (al momento della pubblicazione dell'impegno) o non più desiderata (al momento dell'annullamento dell'impegno o della rimozione della risorsa mobile)
- 2. **CONDIVISIONE FILTRO**: avvisa i **sottoscrittori** riguardo il fatto che un filtro è stato condiviso con loro.
- 3. **SOVRAPPOSIZIONE ACCETTATA**: avvisa l'**utente che per ultimo ha modificato gli impegni coinvolti** riguardo il fatto che la sovrapposizione legata agli stessi è stata accettata.
- 4. **NUOVI POST IMPORT**: avvisa i **pianificatori** di tutti i contesti che detengono il master dell'evento coinvolto nel post-import che è necessario verificare la pianificazione.
- 5. **MODIFICATA DATA APPELLO**: avvisa i **pianificatori** di tutti i contesti che detengono il master riguardo il fatto che è stata modificata la data dell'appello.

Per attivare/disattivare ciascuna tipologia di notifiche il **supervisore** ha a disposizione la funzionalità ["Configurazione notifiche"](https://wiki.u-gov.it/confluence/display/UGOVHELP/Configurare+UP).

Per le notifiche legate ad un cambio di pianificazione è possibile indicare il numero di giorni "significativi" per scatenare l'invio. Per esempio se imposto come numero giorni "20" saranno inviate delle notifiche verso docenti/studenti se e solo se il cambio di pianificazione avviene tra OGGI e i prossimi 20 giorni.

Per visualizzare le notifiche, indipendentemente dal fatto che sia nuove o già lette, basta cliccare sull'apposita icona in alto a destra in testata oppure cliccare sulla voce del menu principale "Notifiche".

### **University Planner**  $\bullet$ Eventi  $\rightarrow$ ш 茼 Impegni  $\rightarrow$ Indisponibilità  $\rightarrow$ Prenotazioni 1 D  $\rightarrow$ Filtri  $\rightarrow$ Ξ H Anagrafiche  $\rightarrow$ Link pubblici  $\lambda$  $\mathcal{P}$ Sovrapposizioni Α  $\mathcal{P}$ Esportazioni  $\rightarrow$ ā **Stampe**  $\rightarrow$ Notifiche  $\mathcal{P}$ Ω

Per ogni notifica UP mostra le seguenti informazioni:

- Stato della notifica (letta / non letta).
- Data e ora della notifica.
- $\bullet$ Tipo di notifica.
- Messaggio contenuto nella notifica.

Come per tutti i dati presenti su UP è possibile filtrare le notifiche con la funzionalità "Filtra per" (come default vengono mostrate solo le notifiche marcate come "non lette"), utilizzare la selezione multipla per selezionare quali notifiche marcare come "già lette"...

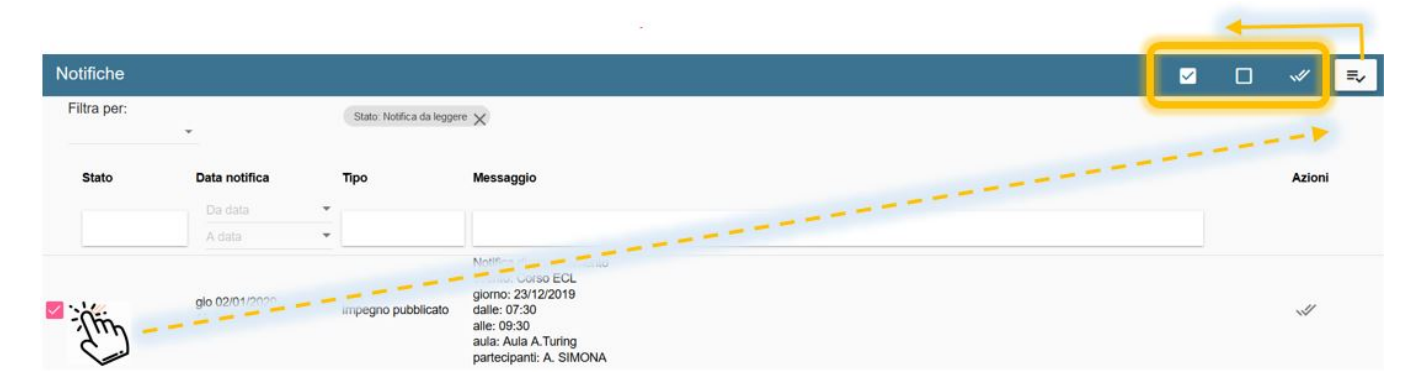

...oppure gestire singolarmente lo stato della notifica cliccando sull'icona "Segna come già letta".

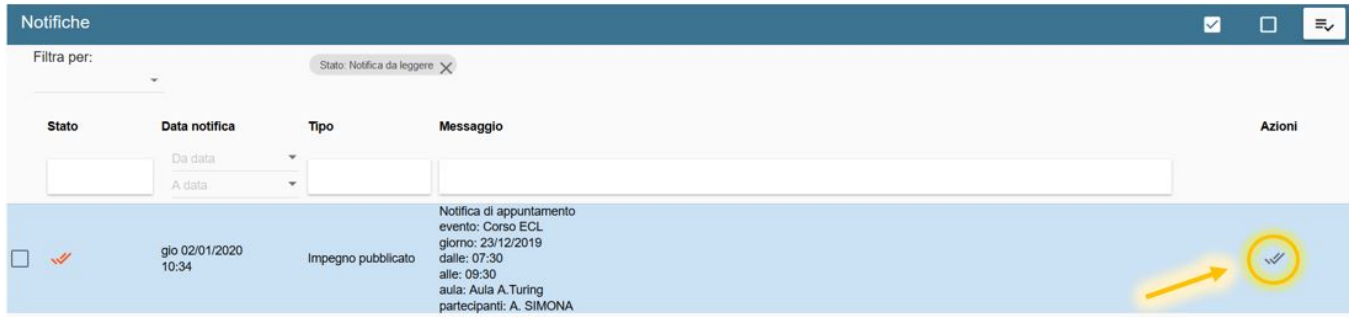